#### 本次集体报名新版本功能升级如下:

进一步简化了机构管理员的操作步骤,删除了此前管理员统一分配余额、报课、手劢余额 回收等一系列不必要的功能,新版本只需要管理员在完成缴费过程后,为学员设置使用额度上 限,学员激活登录账号后,即可在管理员设置的使用额度上限内购买任意课程戒会员服务。

# 目录

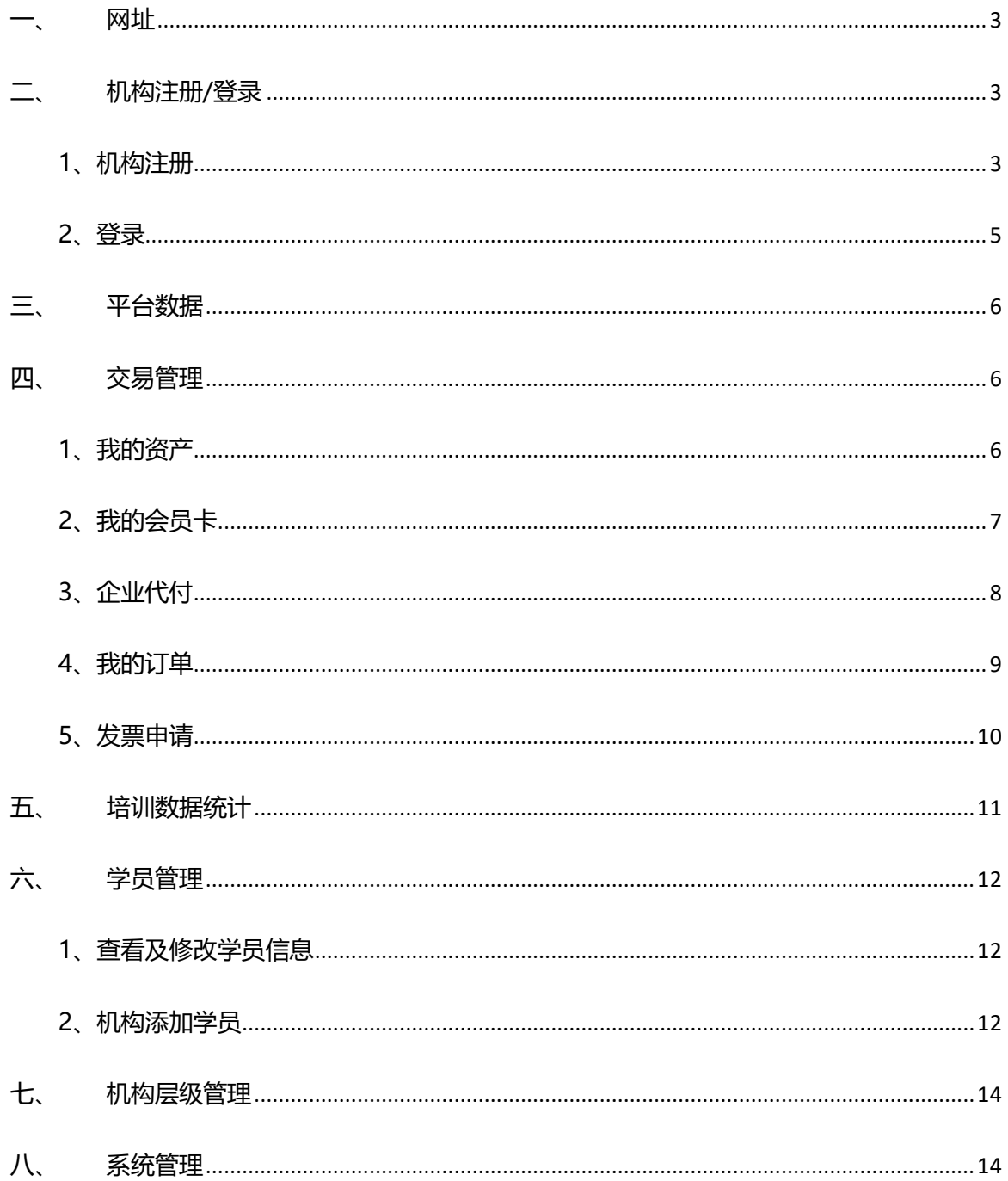

## <span id="page-2-0"></span>一、 网址

培训平台网址: http://ucollege.china-cbi.net

## <span id="page-2-1"></span>二、 机构注册/登录

### <span id="page-2-2"></span>1、机构注册

1) 在培训系统首页,点击 "机构登录-机构注册",机构用户自行注册,填写机构信息,所 有信息必填幵严格准确填写。

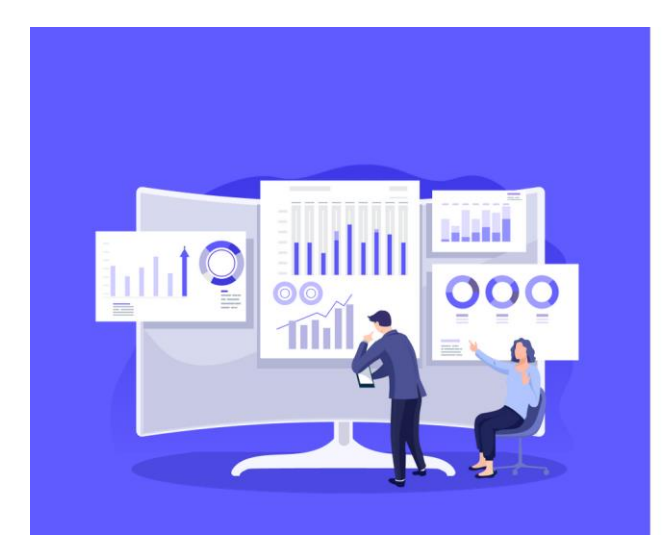

手机号 xevz  $\frac{1}{2}$ 机构注册

中银协在线教育·机构

@ 中银协在线教育·机构

■ 机构登录

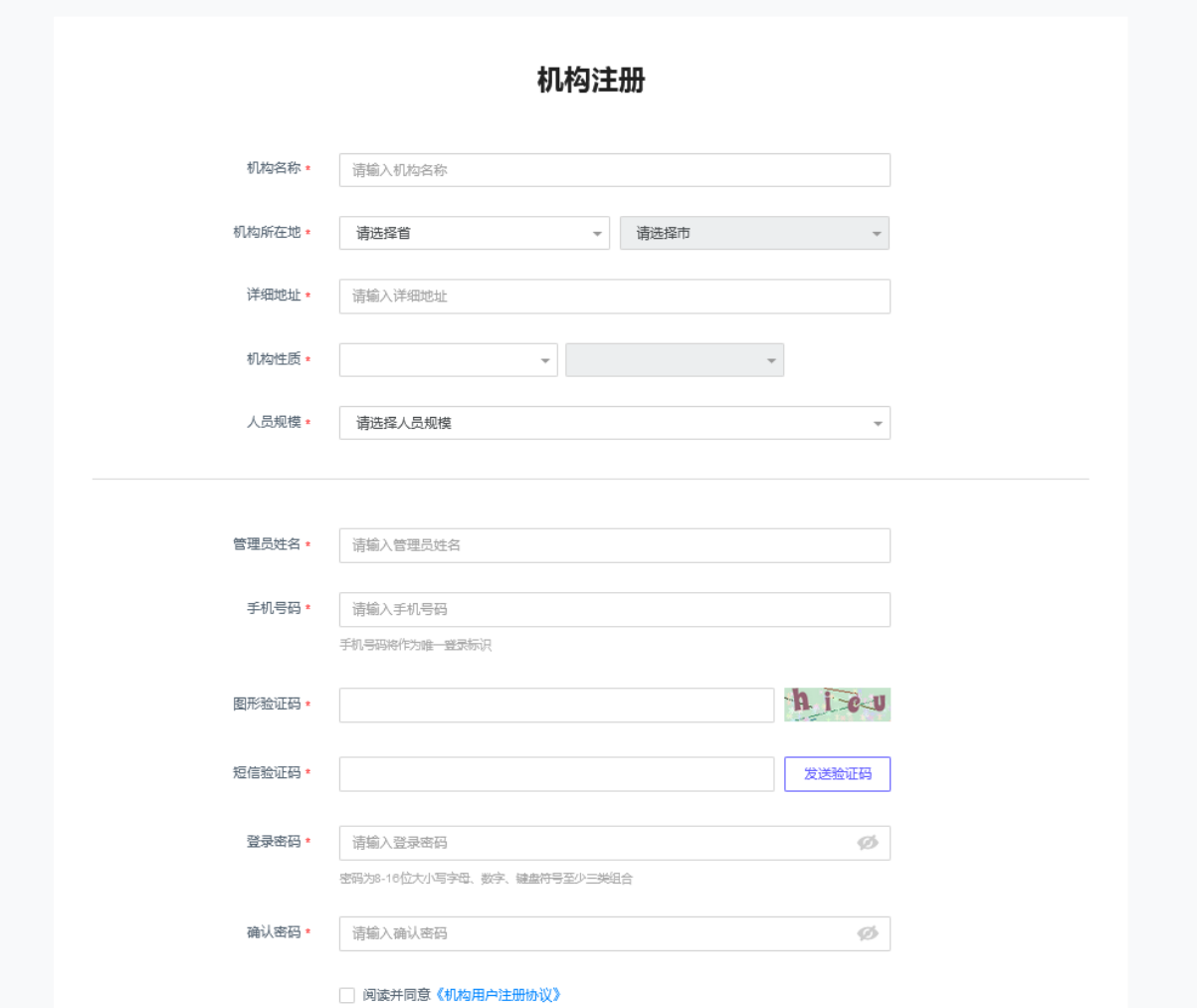

2) 填写信息后点击"立即注册",即注册成功,点击"进入后台"输入注册时填写的手机号及 密码,完成登录。

#### @ 中银协在线教育·机构

**la 机构登录** 

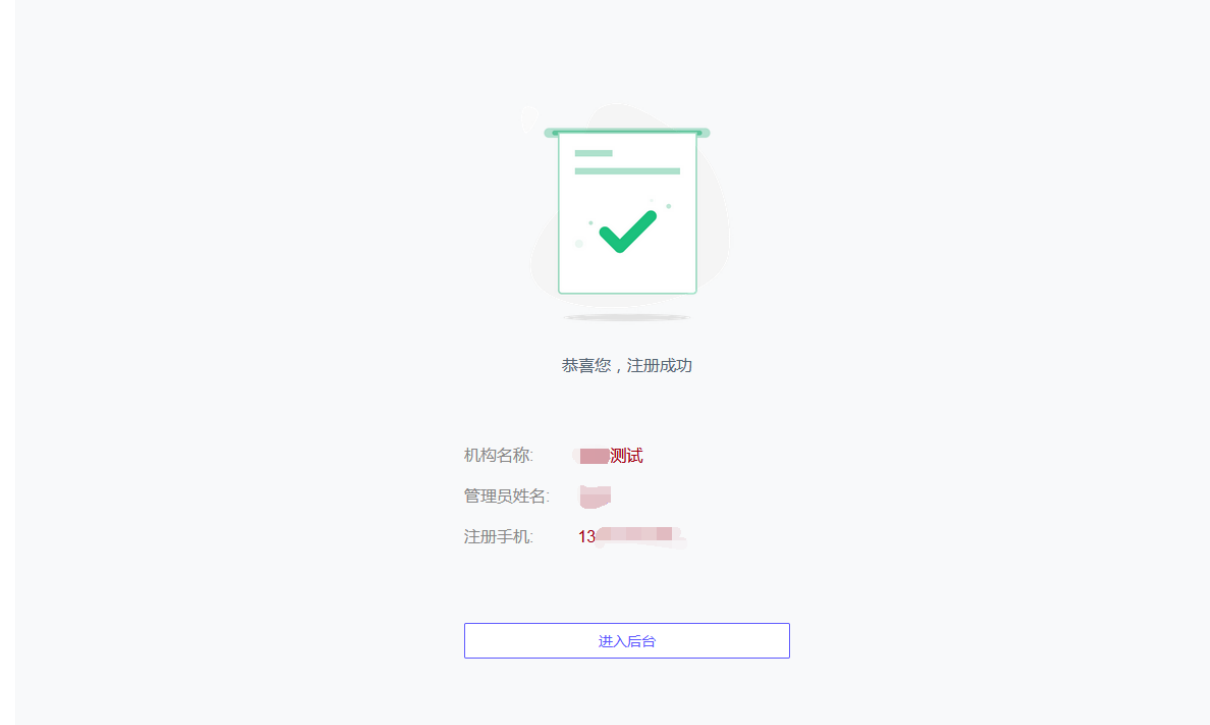

### <span id="page-4-0"></span>2、登录

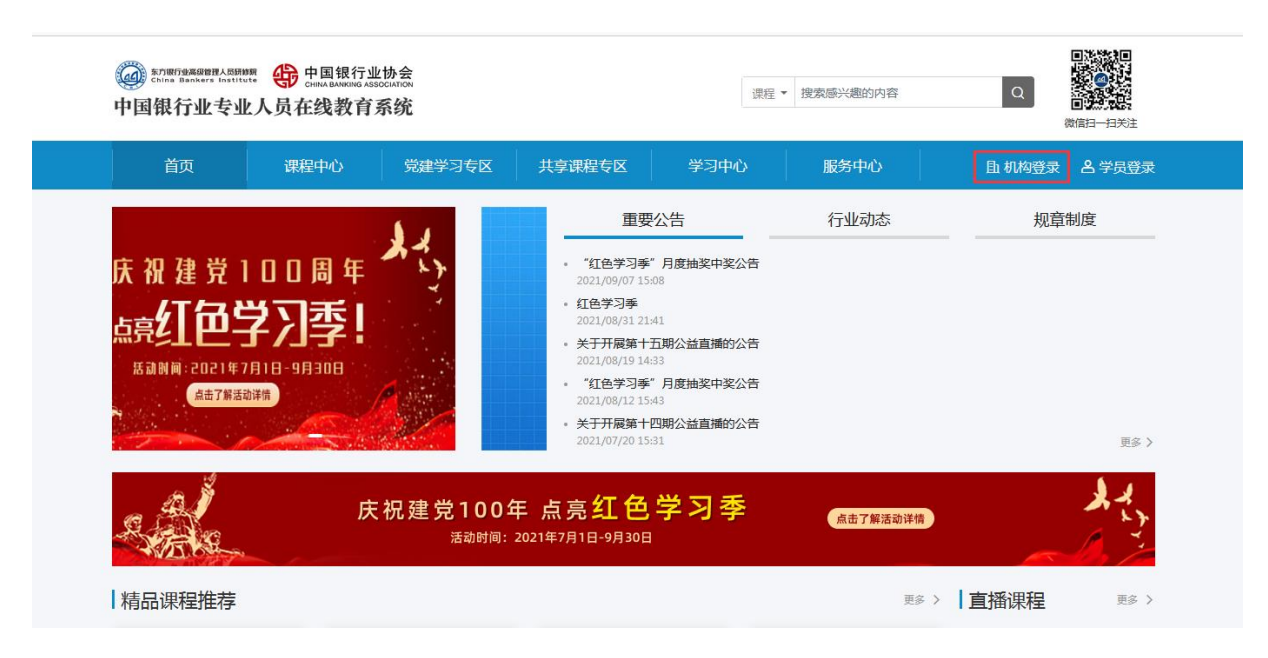

在培训平台机构登录窗口中,输入手机号和密码进行登录。

## <span id="page-5-0"></span>三、 平台数据

登录后, 左侧菜单栏, 可看到"平台数据-整体概况", 包括: 机构学员数以及机构的线上 支出情况。

- 机构学员数: 当前机构的学员人数, 包含已激活和未激活。
- 支出: 机构的余额消费记录汇总, 按累计、今年和今日进行统计。

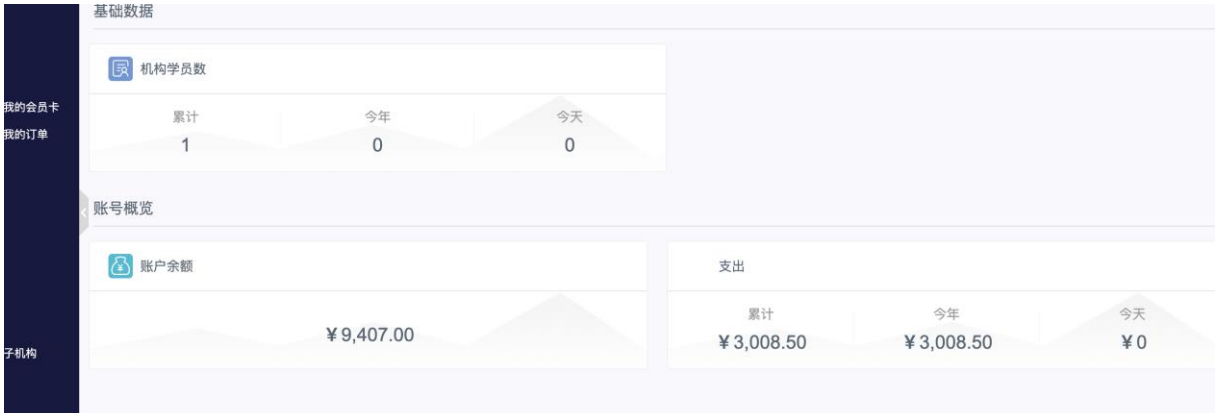

## <span id="page-5-1"></span>四、 交易管理

<u>.</u> . . . . . .

### <span id="page-5-2"></span>1、我的资产

机构可在当前页面为机构账户进行充值,并查看当前机构的余额和充值记录。

点击"交易管理-我的资产"右上角"充值"按钮,填写充值信息后,点击"提交汇款申 请",待协会审核后充值金额将计入到机构余额中。

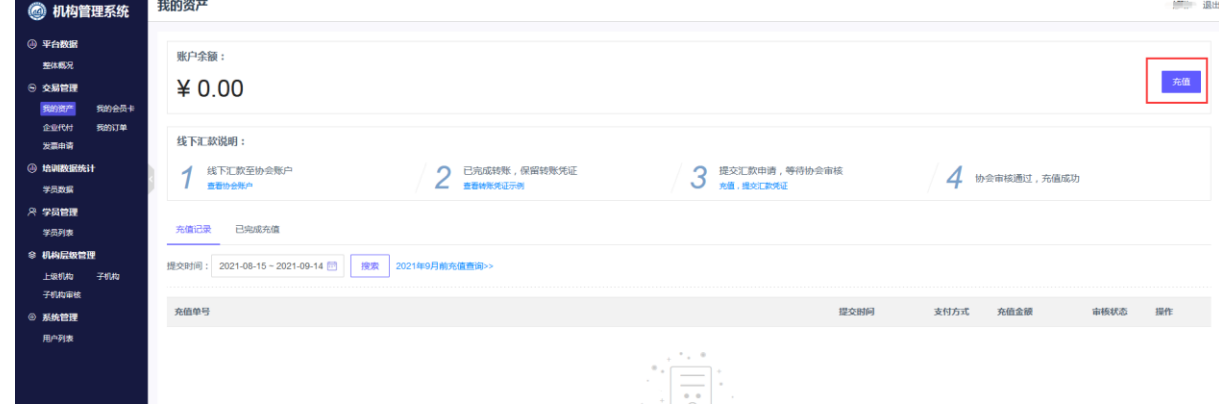

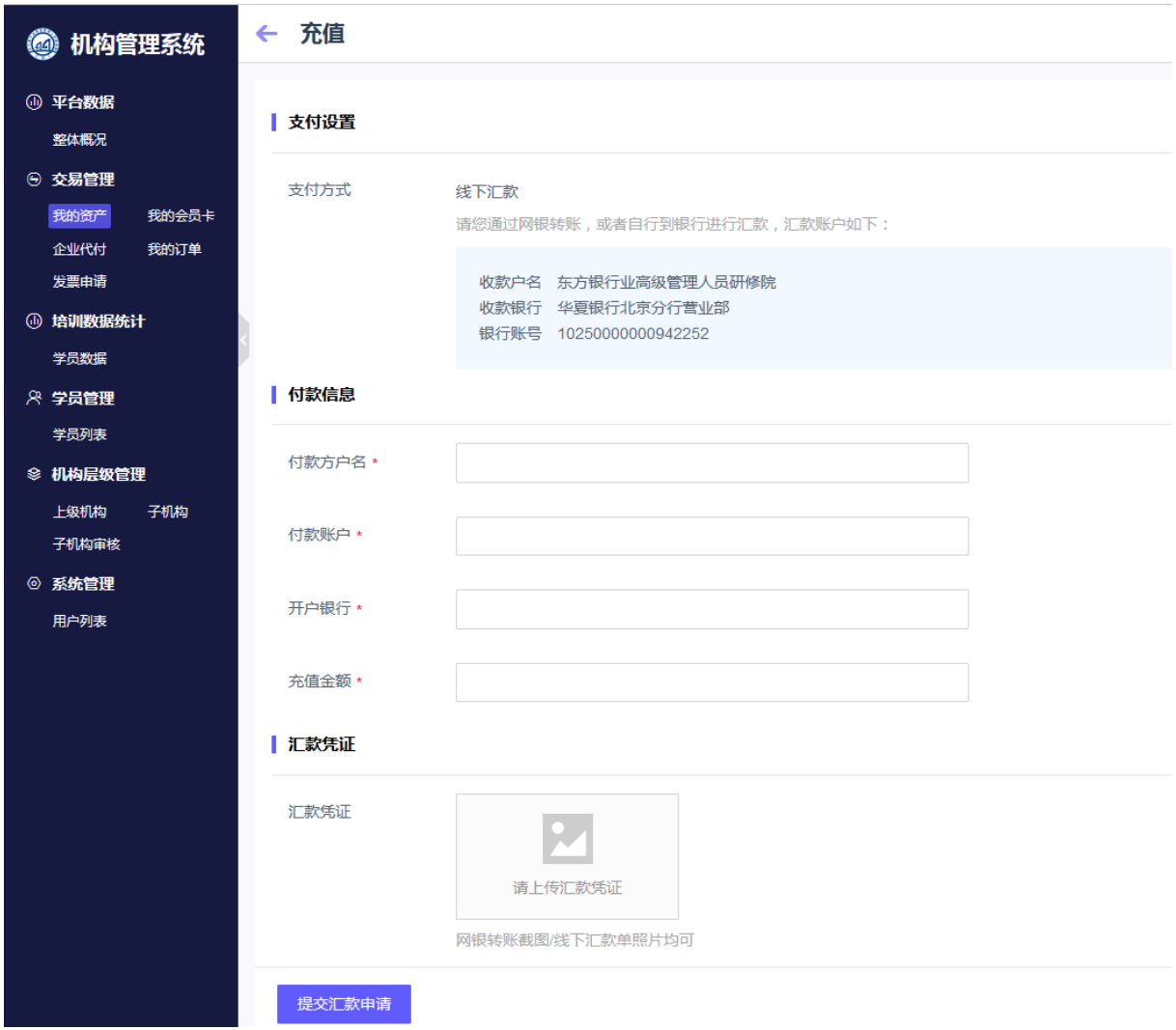

## <span id="page-6-0"></span>2、我的会员卡

### 1.学员可以通过 "企业代付"的方式直接购买会员。

2.机构也可以统一购买会员。点击"购买会员卡",输入数量、选择支付方式(目前仅支 持余额购买和上级机构代付),点击"立即支付"完成购买。

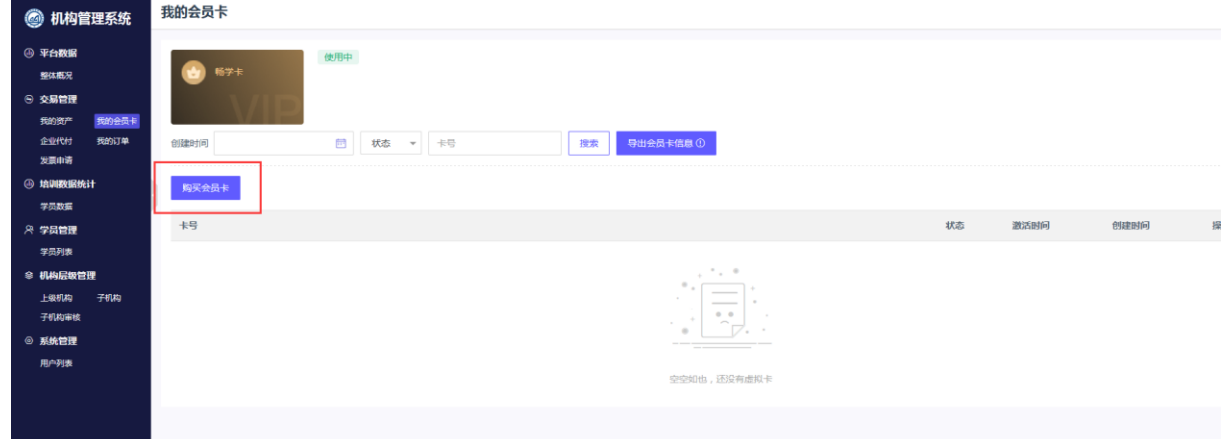

购买成功后,列表显示会员卡卡号等信息,机构可将卡号和激活码导出到 excel 表格, 自 行分发给学员使用。学员登录系统后,激活即可使用。

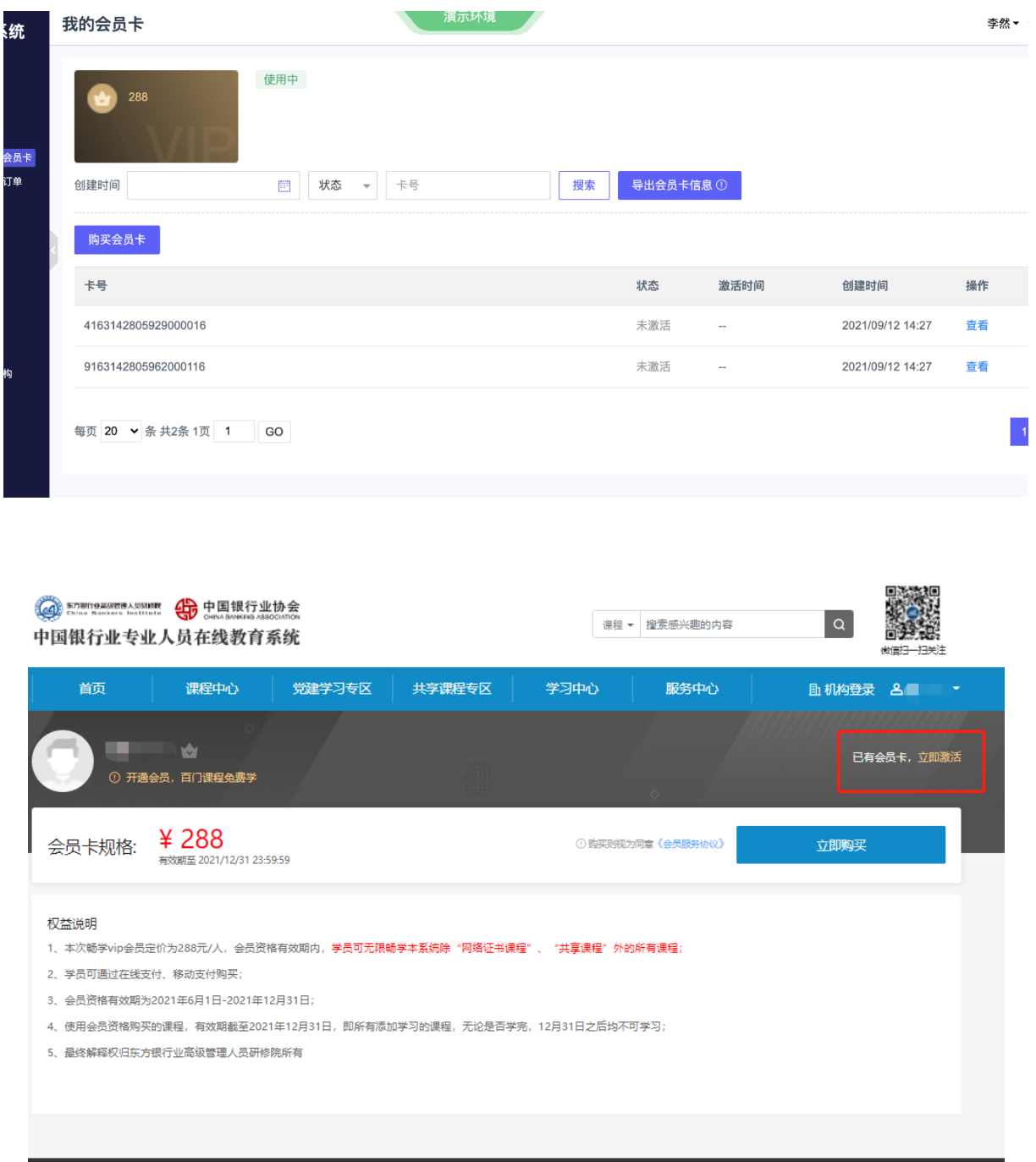

## <span id="page-7-0"></span>3、企业代付

企业代付为本系统升级新增功能,将老系统的机构代报课功能取消,统一以代付进行结算。 具体流程如下。

#### 1)为学员代付:

开通企业代付-->我的学员-->设置(全局)/设置代付上限(设置选中)-->年度代付上限 完成-->学员端支付时显示"企业代付"选项-->代付购买-->扣除余额

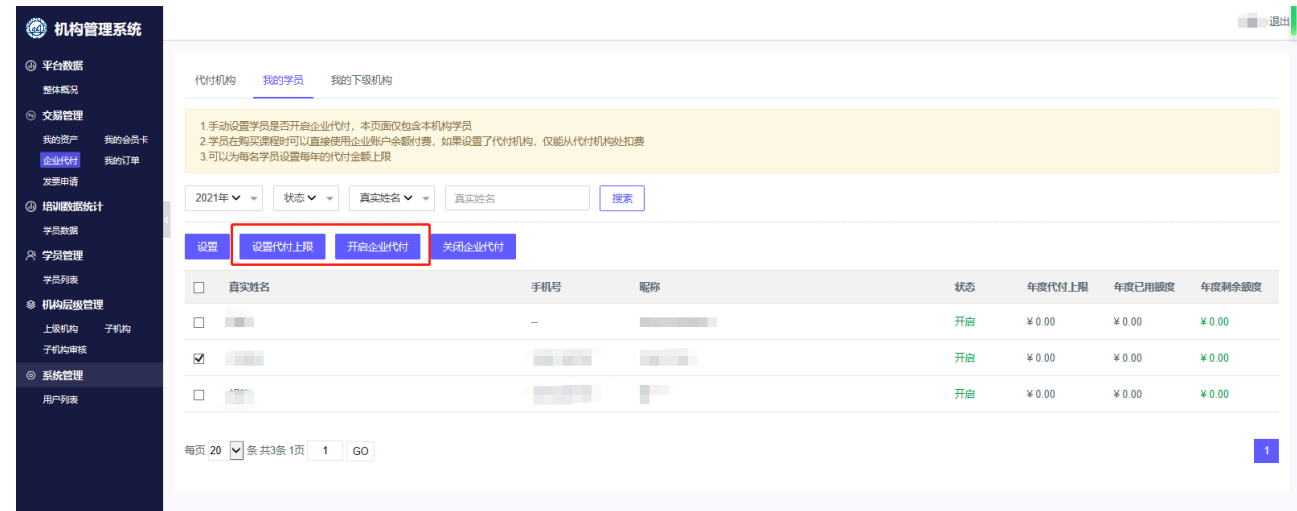

#### 2)选择上级为本机构代付:

打开"代付机构"页面-->选择为本机构开通代付的机构,点击"为我代付"-->设置成功 -->学员端支付时显示"企业代付"选项-->代付购买-->扣除上级机构余额

#### 3) 为下级机构代付:

打开"我的下级机构"页面-->选中要代付的机构,设置代付上限-->重复上一步骤

### <span id="page-8-0"></span>4、我的订单

支持查看本机构订单(仅包含机构批量买卡订单),支持查看订单详情和导出订单信息功能。

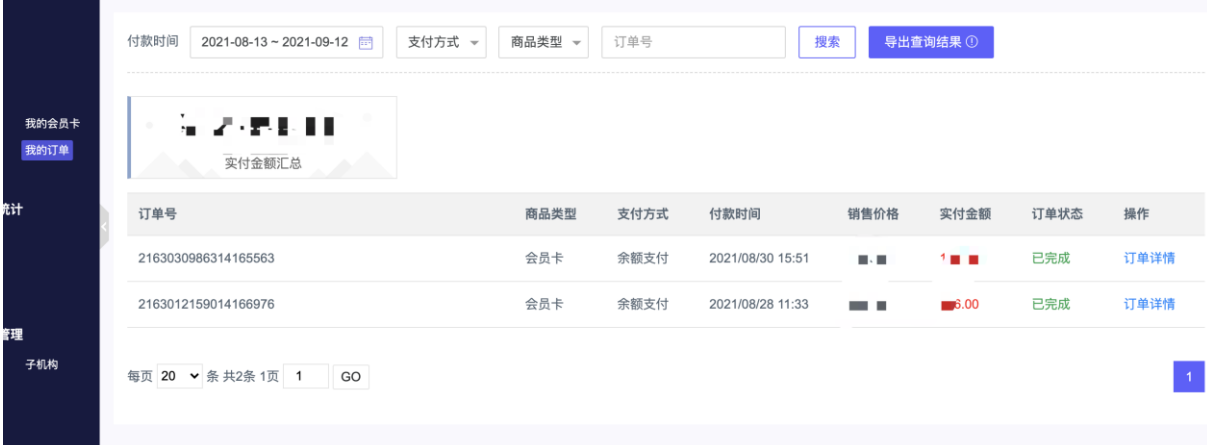

### <span id="page-9-0"></span>5、发票申请

显示本机构所有未开票和已开票订单(目前仅充值订单支持开票)

### 1)申请发票:

在未开票订单处可以查看所有没有申请订单的发票,点击"开具发票"填写相关发票信息。 支持增值税纸质普通发票和纸质专票申请。

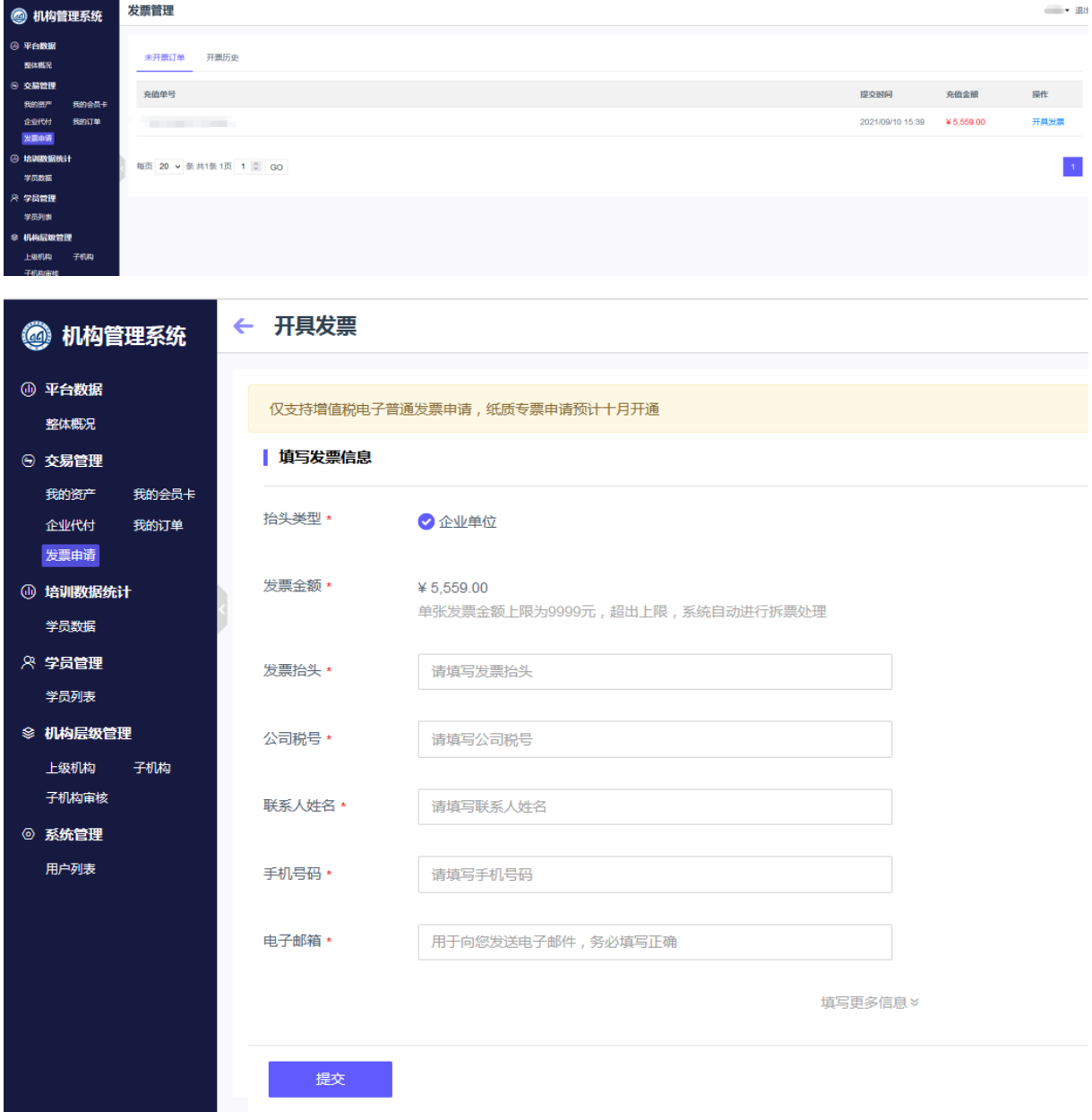

#### 2)查看及下载发票:

在开票历叱处查看及下载已经申请的发票。

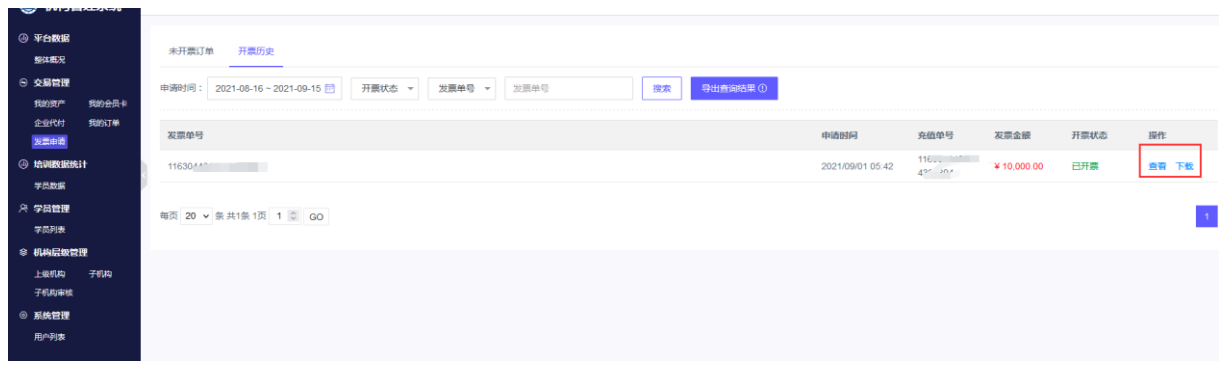

# <span id="page-10-0"></span>五、 培训数据统计

机构可在学员数据处查看学员学习详情,包含已购买学时,已完成学时及每门课程的学习 状态。

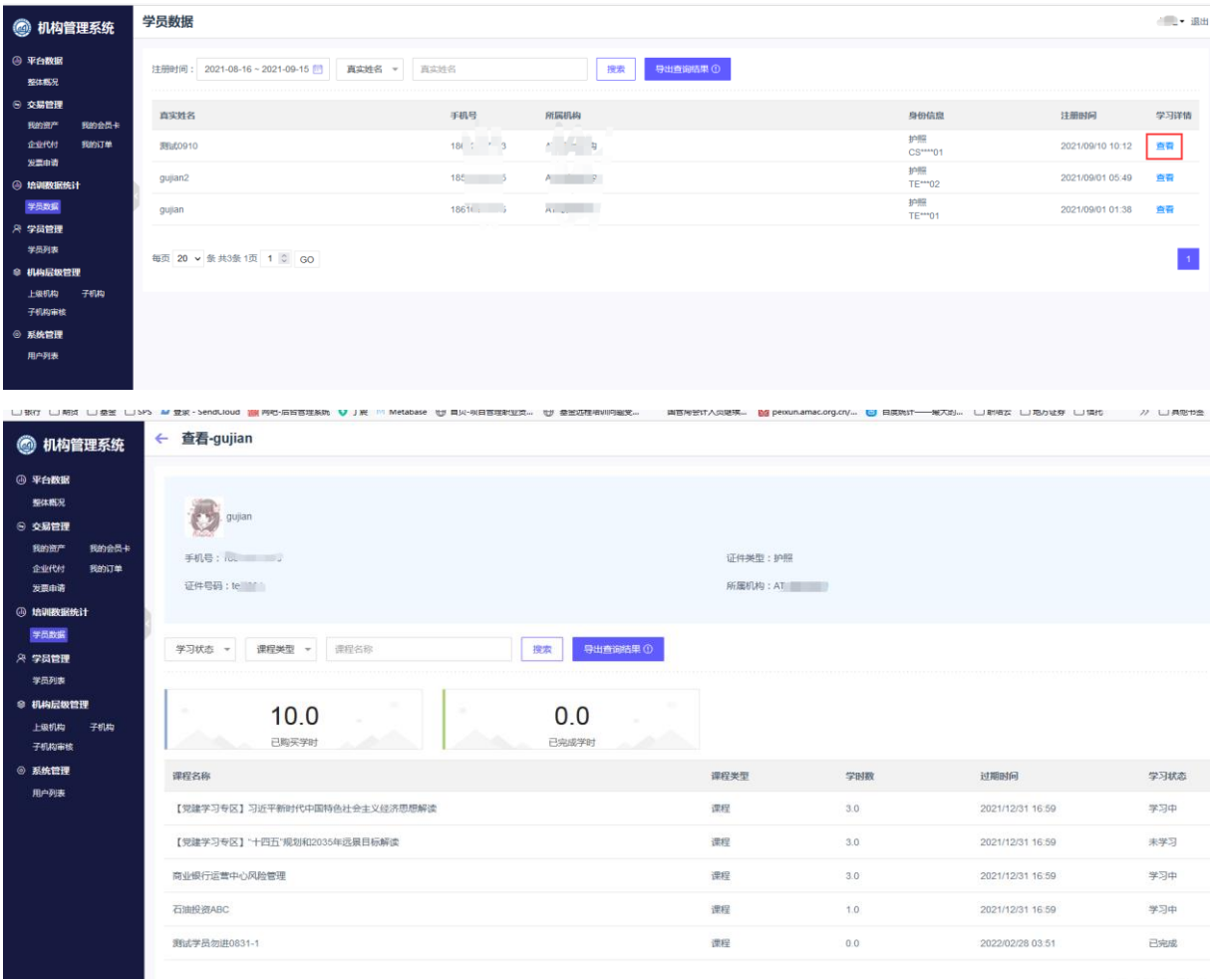

## <span id="page-11-0"></span>六、 学员管理

## <span id="page-11-1"></span>1、查看及修改学员信息

机构可在学员管理处查看机构下学员列表,查看并编辑学员信息。

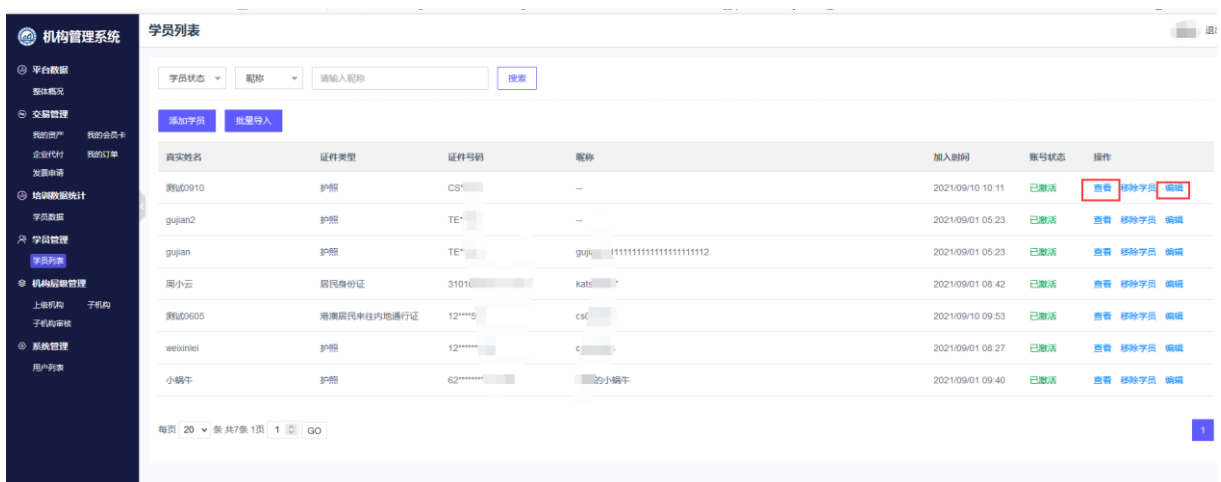

## <span id="page-11-2"></span>2、机构添加学员

机构可以单个添加戒批量导入学员。

### 1)添加单个学员:

点击"添加学员",准确填写学员信息,点击"保存",完成单个学员的添加。

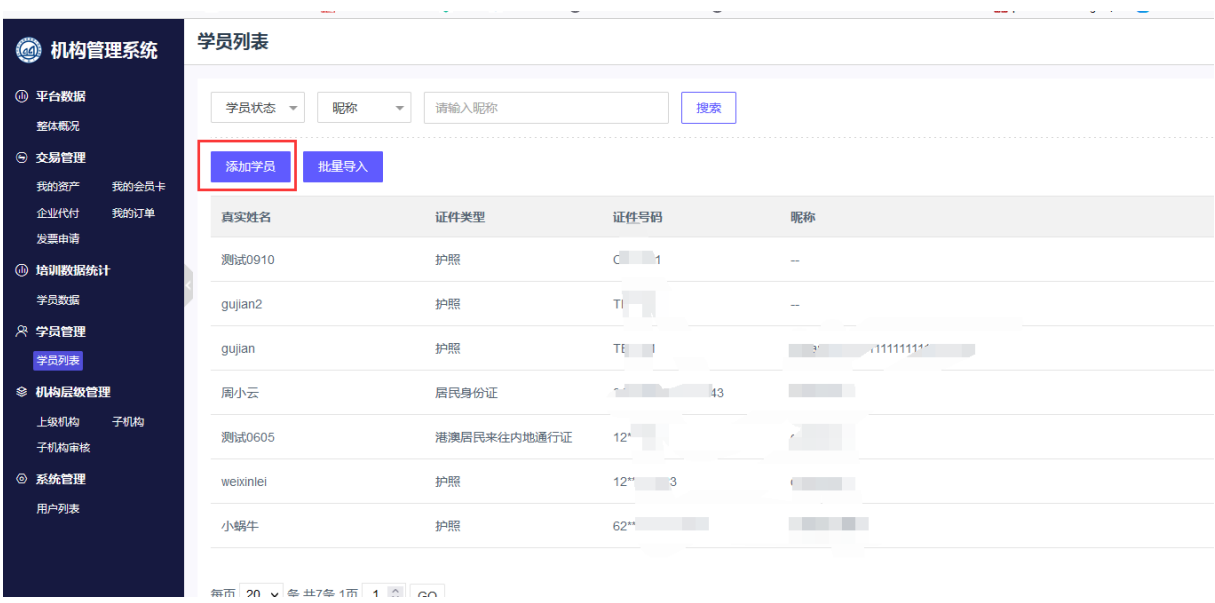

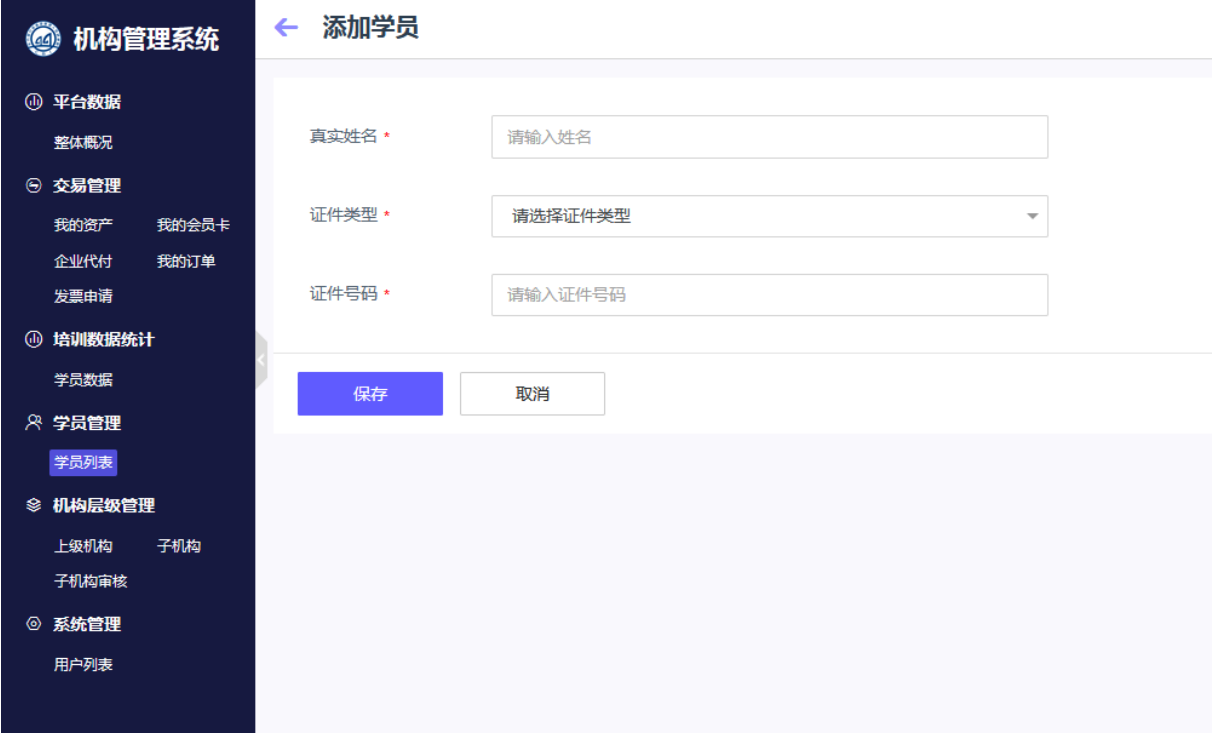

### 2)批量导入学员:

点击"批量导入",下载学员名单模板,正确填写学员信息后保存表格,将保存的表格上 传,点击保存,完成批量导入学员。

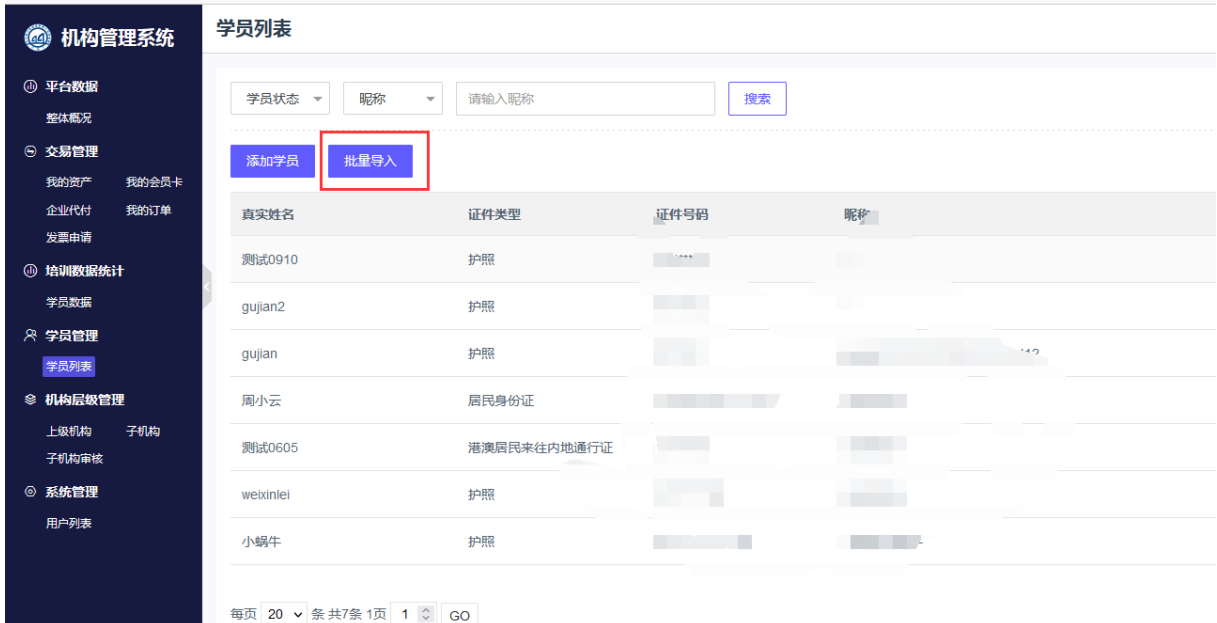

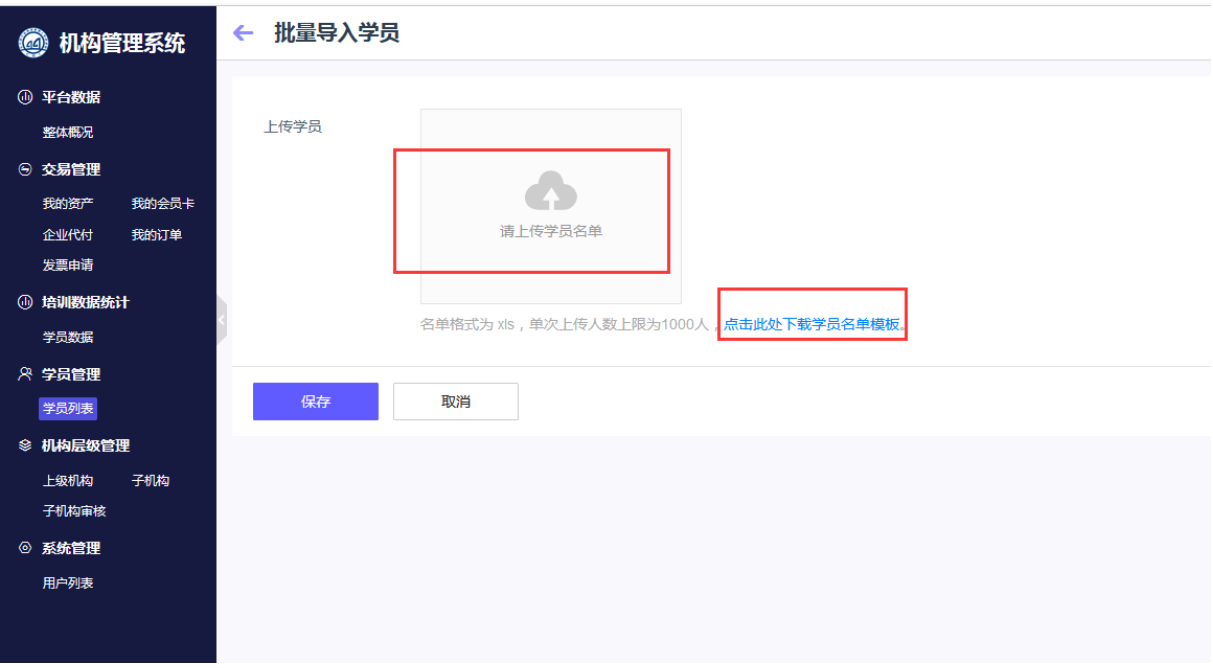

## <span id="page-13-0"></span>七、 机构层级管理

上级机构:搜索目标机构,提交申请,申请通过后,目标机构成为我的上级机构。 子机构:我已审核通过的所有下级机构列表。

子机构审核:机构管理员对已提交申请的机构进行审核,通过后成为我的下级。

【特殊说明】:

- 1. 所有新注册的机构默认为 1 级机构, 无上级。
- 2. 已关联成功的上级可为下级提供企业代付服务。
- 3. 已经产生代付关系的机构,解除上下级绑定,已产生的消费丌做修改,该代付关系自劢取消, 下级机构无法继续使用。

# <span id="page-13-1"></span>八、 系统管理

机构可在系统管理-用户列表处添加多个机构管理员

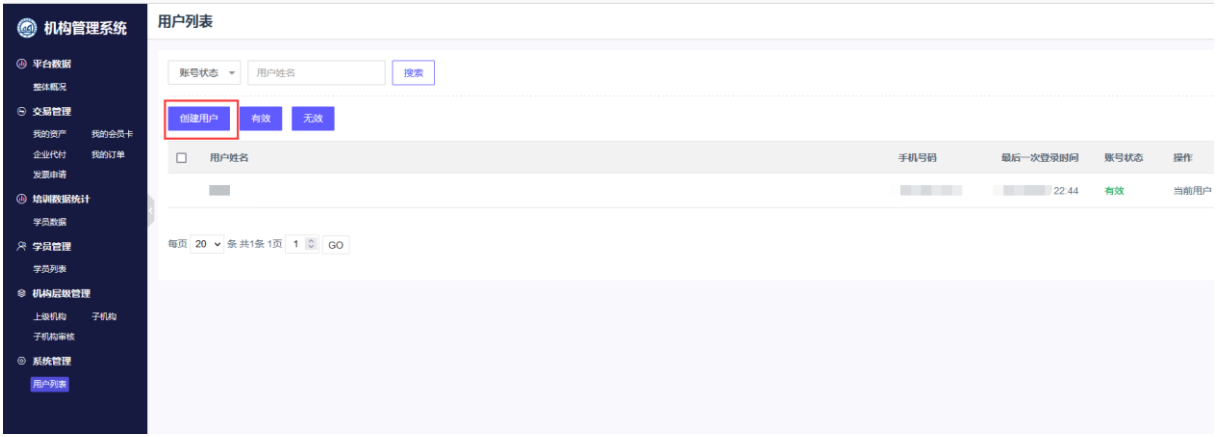